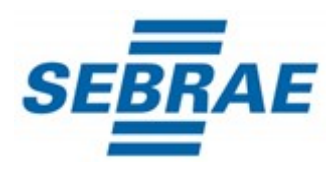

### Índice

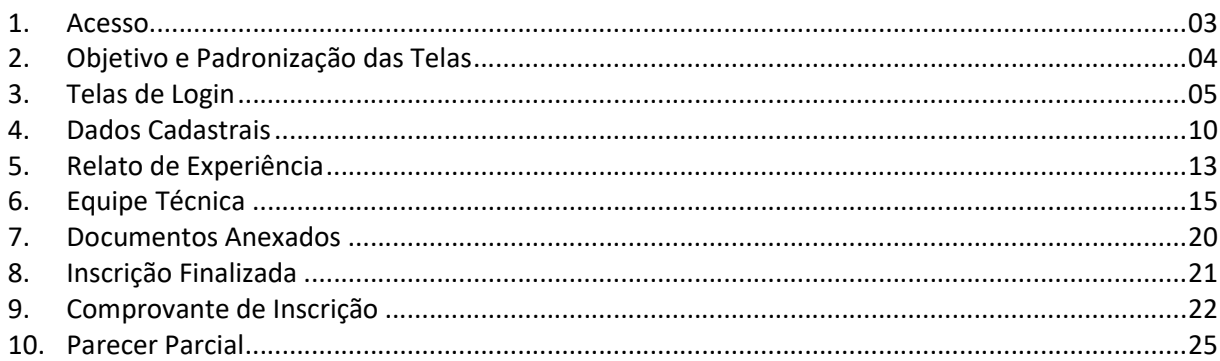

1. Acesso

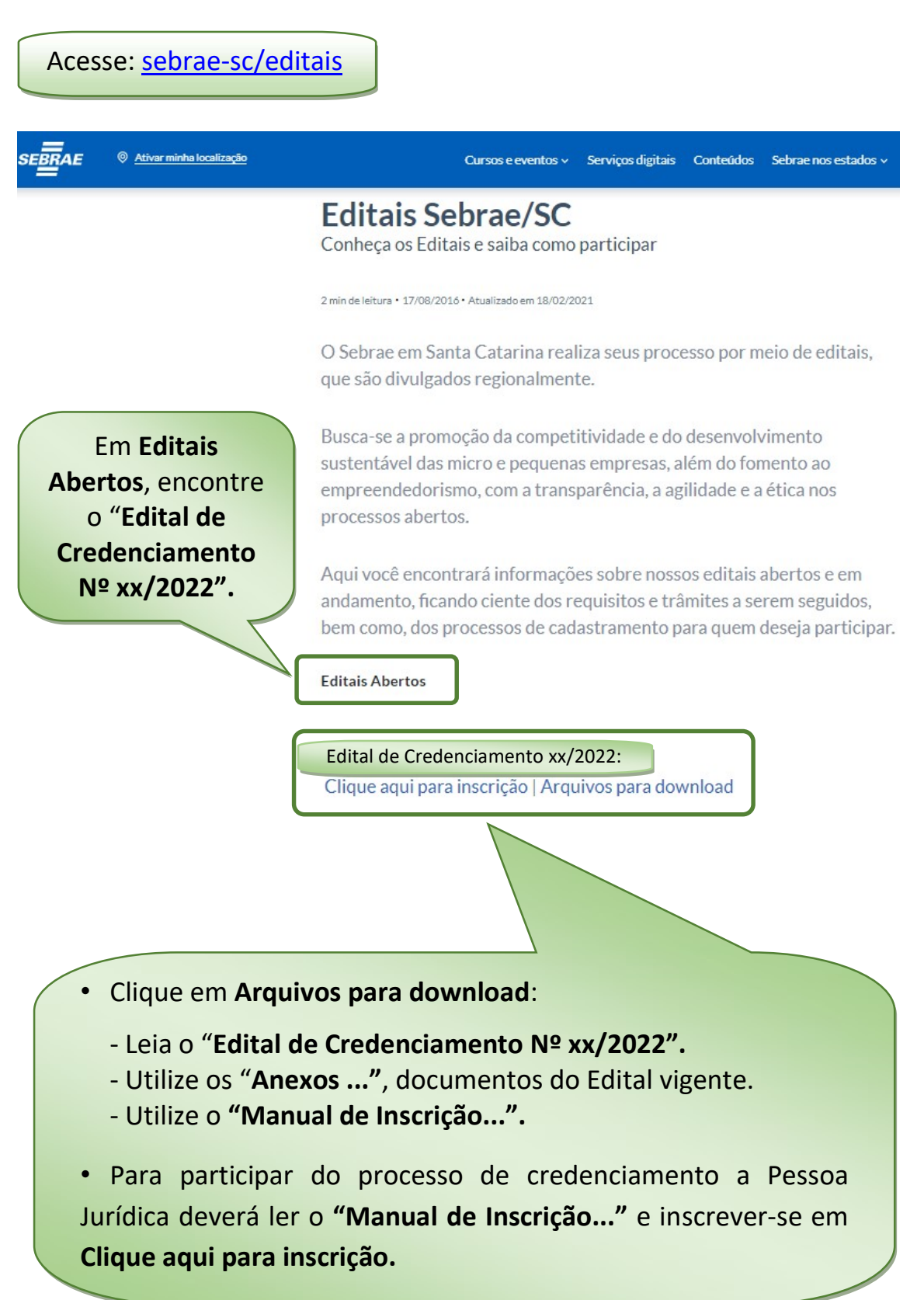

### 2. Objetivo e Padronização das Telas

O documento a seguir tem por objetivo orientar o usuário sobre o procedimento de inscrição no sistema informatizado (Sistema de Gestão de Fornecedores - SGF).

As funcionalidades do sistema seguirão o padrão abaixo:

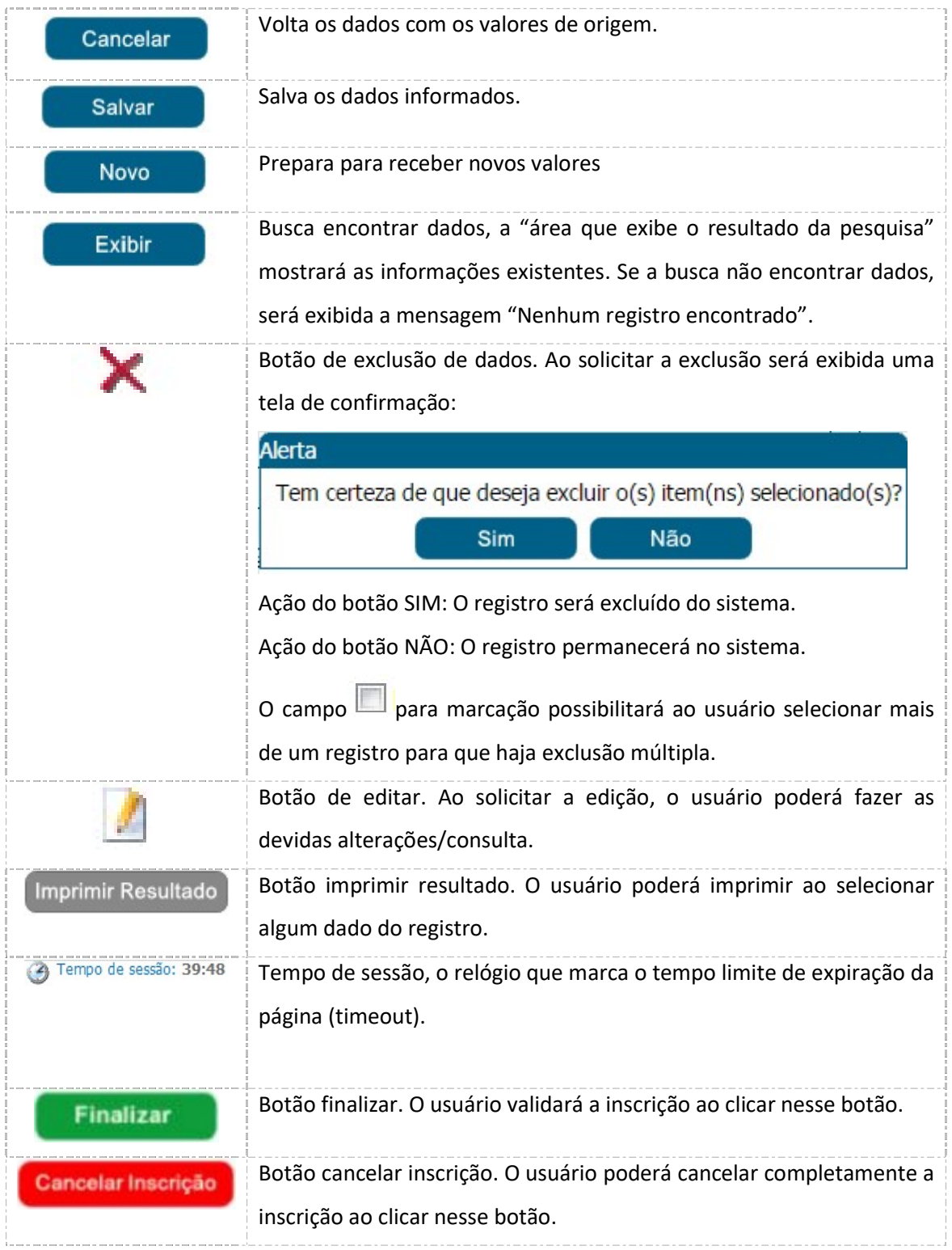

#### 3. Telas de Login

A tela de login do SGF possui integração com o autenticador (AMEI) mantido pelo Sebrae Nacional. Portanto em qualquer dificuldade encontrada pela empresa candidata, recomendamos que relate a situação ocorrida ao Sebrae/SC, enviando um print da página ao e-mail do credenciamento@sc.sebrae.com.br, para a devida análise e solução.

- Para o acesso a inscrição clique no ícone "Cadastre-se"
- Caso já possua cadastro e queira recuperar a senha, clique no ícone "Esqueceu sua senha?". O sistema enviará ao e-mail cadastrado a orientação para recuperar a senha.

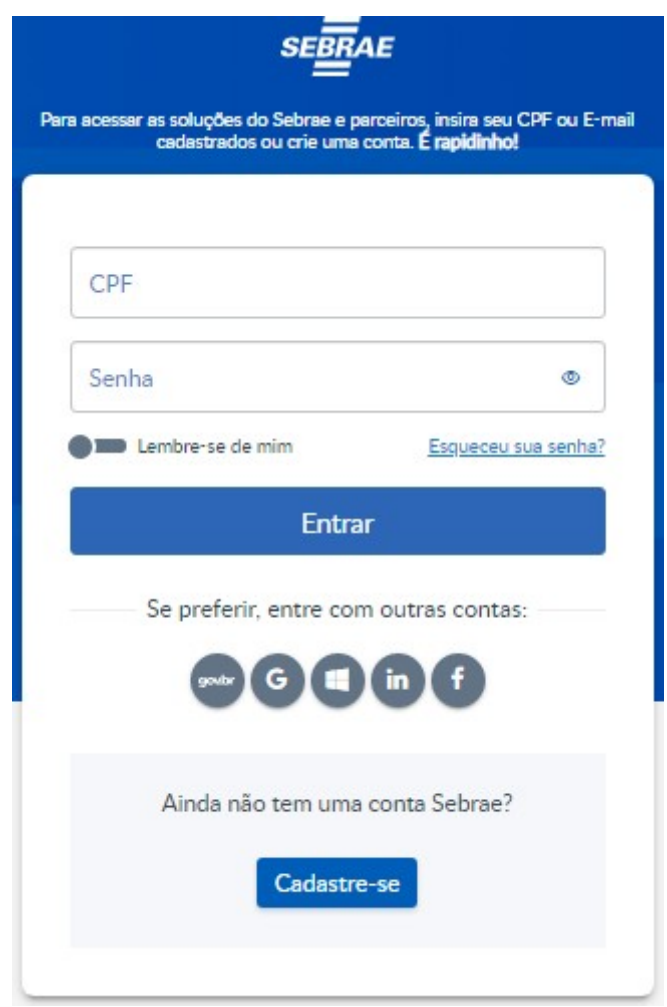

Tela do autenticador (AMEI)

Após clicar no ícone "Cadastre-se", preencha os campos da próxima tela.

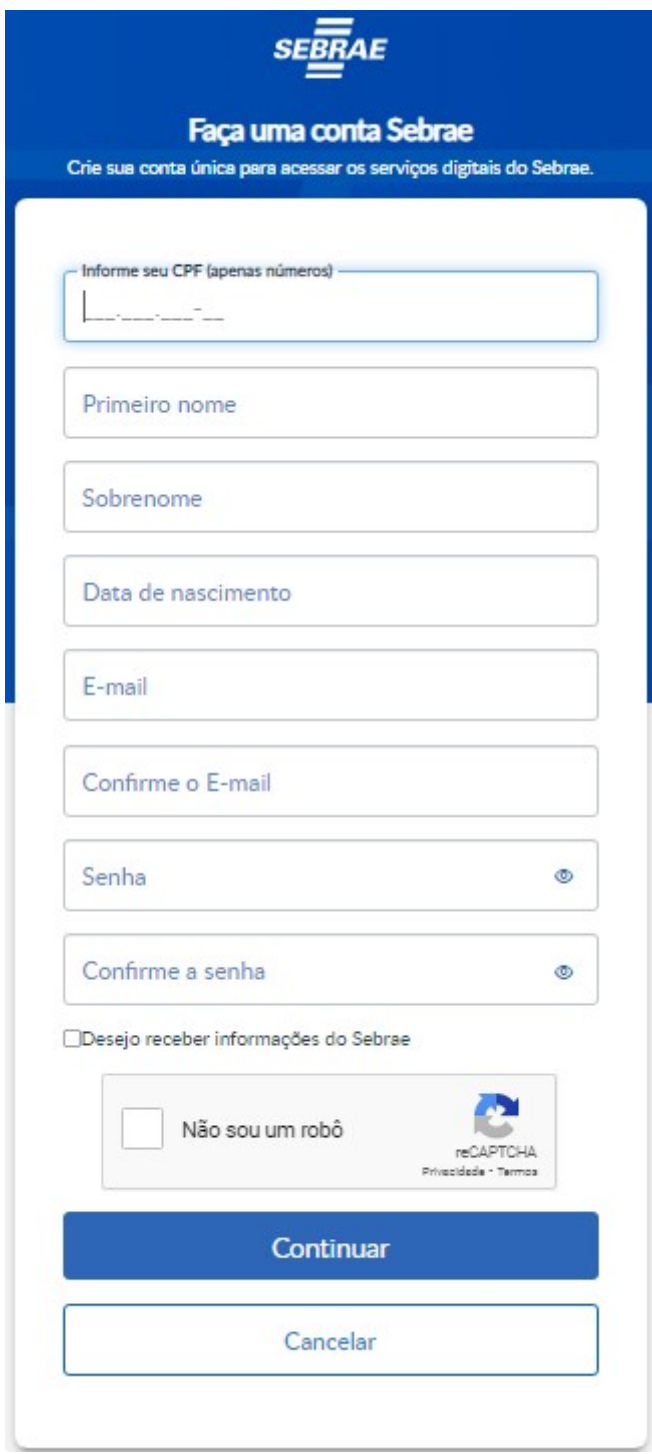

Tela do autenticador (AMEI)

- CPF: informar neste campo o CPF do representante legal da empresa que fará a inscrição no SGF. Campo de preenchimento obrigatório.
- Primeiro Nome: informar neste campo o primeiro nome do representante legal da empresa que fará a inscrição no SGF. Campo de preenchimento obrigatório.
- Sobrenome: informar neste campo o sobrenome do representante legal da empresa que fará a inscrição no SGF. Campo de preenchimento obrigatório.
- Data de nascimento: informar neste campo a data de nascimento do representante legal da empresa que fará a inscrição no SGF. Campo de preenchimento obrigatório.
- E-mail: informar neste campo o e-mail do representante legal da empresa que fará a inscrição no SGF. Campo de preenchimento obrigatório.
- Confirme o E-mail: informar neste campo o e-mail (repita o e-mail informado no campo E-mail) do representante legal da empresa que fará a inscrição no SGF. Campo de preenchimento obrigatório.
- Senha: informar neste campo a senha (crie uma senha) do representante legal da empresa que fará a inscrição no SGF. Campo de preenchimento obrigatório.
- Confirme a senha: informar neste campo a senha (repita a senha criada no campo Senha) do representante legal da empresa que fará a inscrição no SGF. Campo de preenchimento obrigatório.
- Não sou robô: campo de segurança e deve ser marcado, aparecendo a autenticação por figuras.
- Clique no ícone "Continuar".

 Após clicar no ícone "Continuar", leia a política de privacidade e tratamento de dados pessoais SEBRAE (geral).

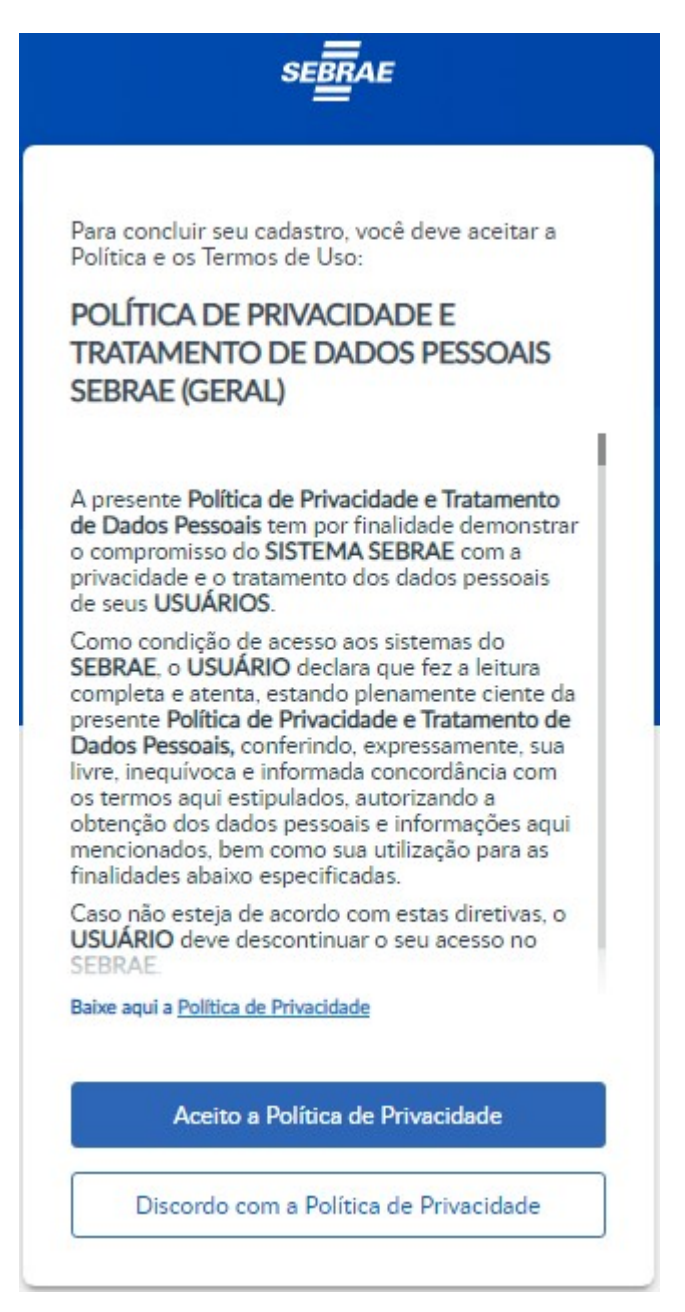

Tela do autenticador (AMEI)

Para prosseguir clique no ícone "Aceito a Política de Privacidade".

O sistema exibirá o quadro "Relação de empresas inscritas no Edital associada ao CPF".

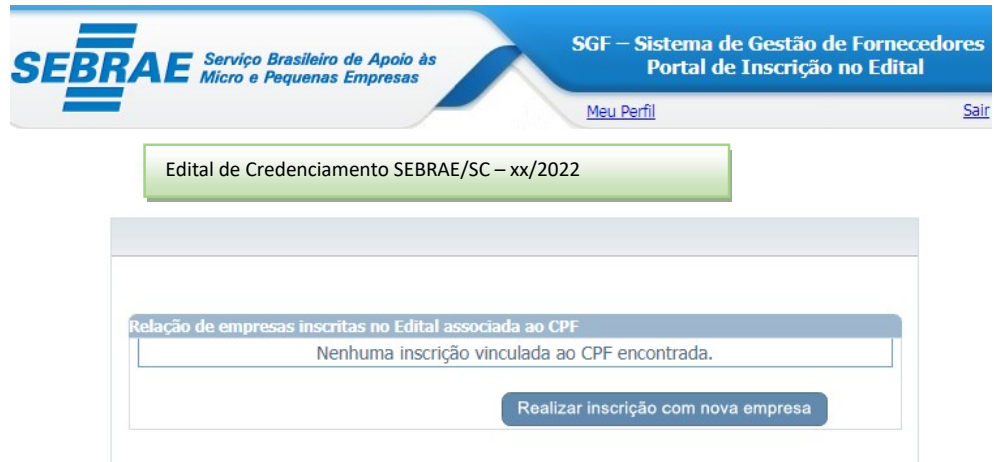

Clique no ícone "Realizar inscrição com nova empresa".

O sistema exibirá os campos do quadro "Inscrição com nova empresa" para o preenchimento.

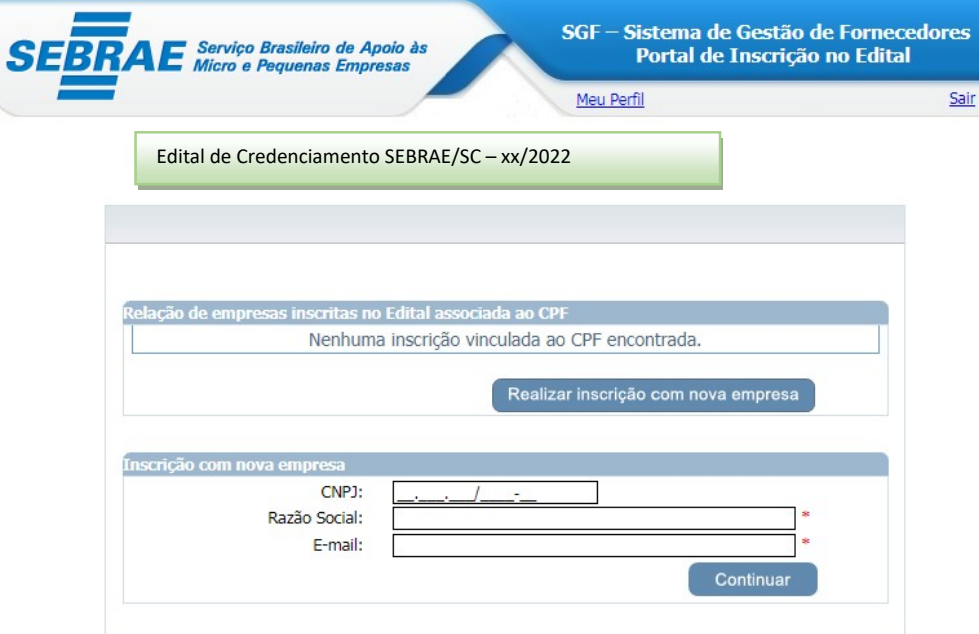

- CNPJ: informar neste campo o CNPJ da empresa que fará a inscrição no SGF. Campo de preenchimento obrigatório.
- Razão Social: informar neste campo a razão social da empresa que fará a inscrição no SGF. Campo de preenchimento obrigatório.
- E-mail: informar neste campo o e-mail do representante legal da empresa que fará a inscrição no SGF. Campo de preenchimento obrigatório.

#### 4. Dados Cadastrais

Após efetuar o login o sistema continua exibindo as opções de pesquisa.

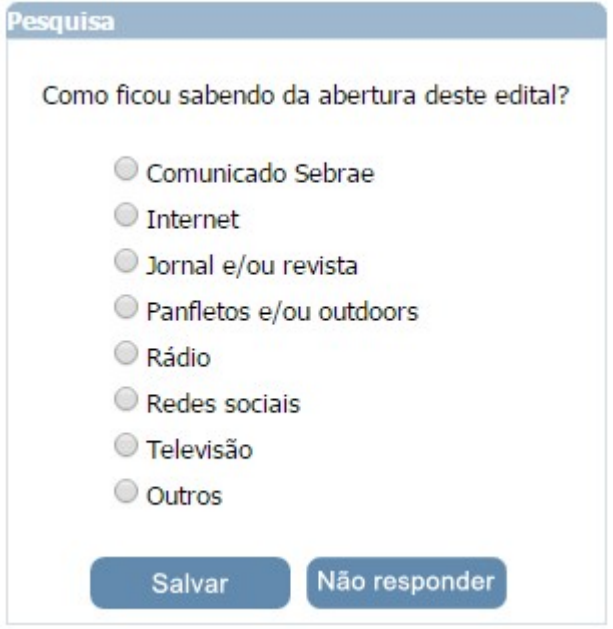

Após informar a pesquisa o sistema exibirá a área para a inserção das informações.

Se for uma nova inscrição da Empresa no edital em questão a situação da inscrição será igual a Pendente.

Enquanto o período de inscrição estiver vigente a Empresa pode alterar qualquer informação e clicar em finalizar.

Se for uma inscrição cancelada da Empresa no edital em questão, o sistema exibe a mensagem: "Sua inscrição neste edital encontra-se cancelada. Deseja reativá-la?"

Se clicar em SIM o sistema irá gerar um novo número da inscrição e permitirá a alteração das informações e clicar em finalizar, somente se o período de inscrição estiver vigente.

Se for uma inscrição finalizada da Empresa no edital em questão enquanto o período de inscrição estiver vigente a Empresa pode alterar qualquer informação e clicar em finalizar. Para facilitar o preenchimento dos dados na Inscrição, tenha todos documentos especificados no Edital vigente da Empresa e de seus profissionais.

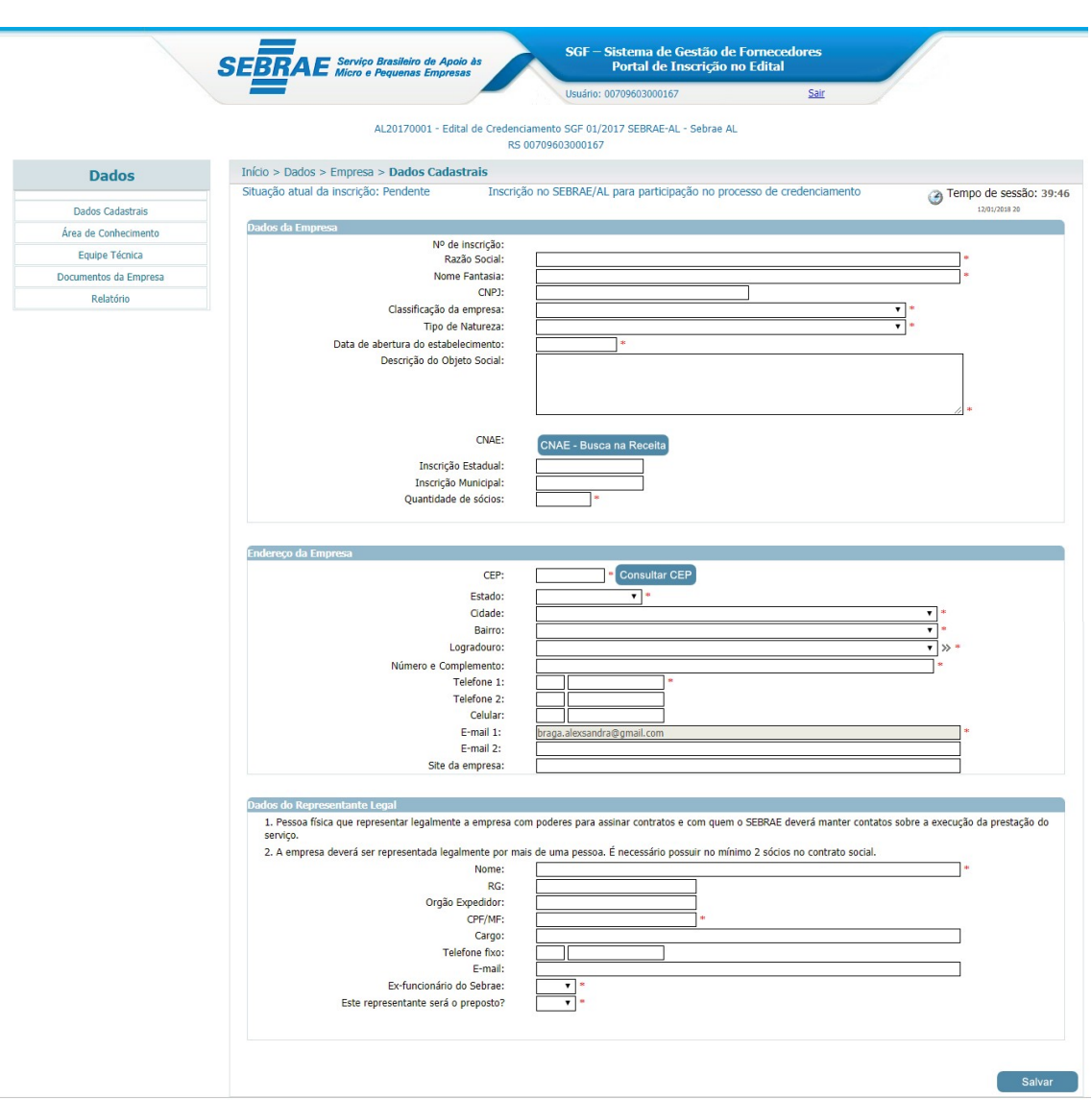

#### Dados da empresa

- Nº de inscrição: Exibe o número de inscrição gerado pelo sistema.
- Razão social: preenchimento obrigatório.
- Nome fantasia: preenchimento obrigatório.
- CNPJ: Esta informação já estará gravada no campo de texto.
- Classificação da Empresa: Selecione uma das opções. Preenchimento obrigatório.
- Data de abertura do estabelecimento (Empresa): preenchimento obrigatório.
- Descrição do Objeto Social: Descrever Objeto Social da sua Empresa. Preenchimento obrigatório.
- CNAE: O sistema exibe o botão "CNAE Consultar Receita". Caso seja retornado o CNAE da receita o sistema exibe uma tabela com a relação dos mesmos. Nessa tabela

será possível excluir o CNAE que veio da Receita, e o candidato poderá incluir novos dados.

Se o serviço da receita não tiver retornado com a relação de CNAE, o sistema exibe os campos abaixo para que a Empresa informe o CNAE manualmente.

- Código;
- Primário: exibe as opções Sim e Não;
- Descrição;
- Clicar Botão "inserir" para salvar informações.
- Inscrição Estadual: preenchimento opcional.
- **· Inscrição Municipal:** preenchimento opcional.
- Quantidade de sócios: preenchimento obrigatório.

#### Endereço da Empresa

- CEP: preenchimento obrigatório.
- **Estado**: preenchimento obrigatório.
- Cidade: preenchimento obrigatório.
- Bairro: preenchimento obrigatório.
- Logradouro: preenchimento obrigatório.
- Número e Complemento: preenchimento obrigatório.
- Telefone 1: Esse telefone será obrigatório, caso o Telefone 2 e Celular não sejam informados.
- Telefone 2: Esse telefone será obrigatório, caso o Telefone 1 e Celular não sejam informados.
- Celular: Esse telefone será obrigatório, caso os Telefones 1 e 2 não sejam informados.
- E-mail 1: Esta informação já estará gravada no campo de texto.
- E-mail 2: preenchimento opcional.
- Site da Empresa: preenchimento opcional.

#### Dados do Representante Legal

- Nome do Representante Legal: preenchimento obrigatório.
- RG: preenchimento opcional.
- Órgão Expedidor: preenchimento opcional.
- CPF/MF: preenchimento obrigatório.

#### Página 12

- Cargo: preenchimento opcional.
- **•** Telefone fixo: preenchimento opcional.
- E-mail: preenchimento obrigatório.
- Ex-funcionário do Sebrae: preenchimento obrigatório. Selecione uma das opções.
- Ex-conselheiro do Sebrae: preenchimento obrigatório. Selecione uma das opções.
- Este representante será o preposto (representante legal): preenchimento obrigatório. Selecione uma das opções.

Salve as informações e será direcionado para a próxima etapa: RELATO DE EXPERIÊNCIA.

#### 5. Relato de Experiência

 $\sim$ 

A descrição da experiência deverá ter relação com a(s) área(s)/subárea(s) de conhecimento e natureza de consultoria e/ou instrutória nas quais a Empresa deseja se inscrever.

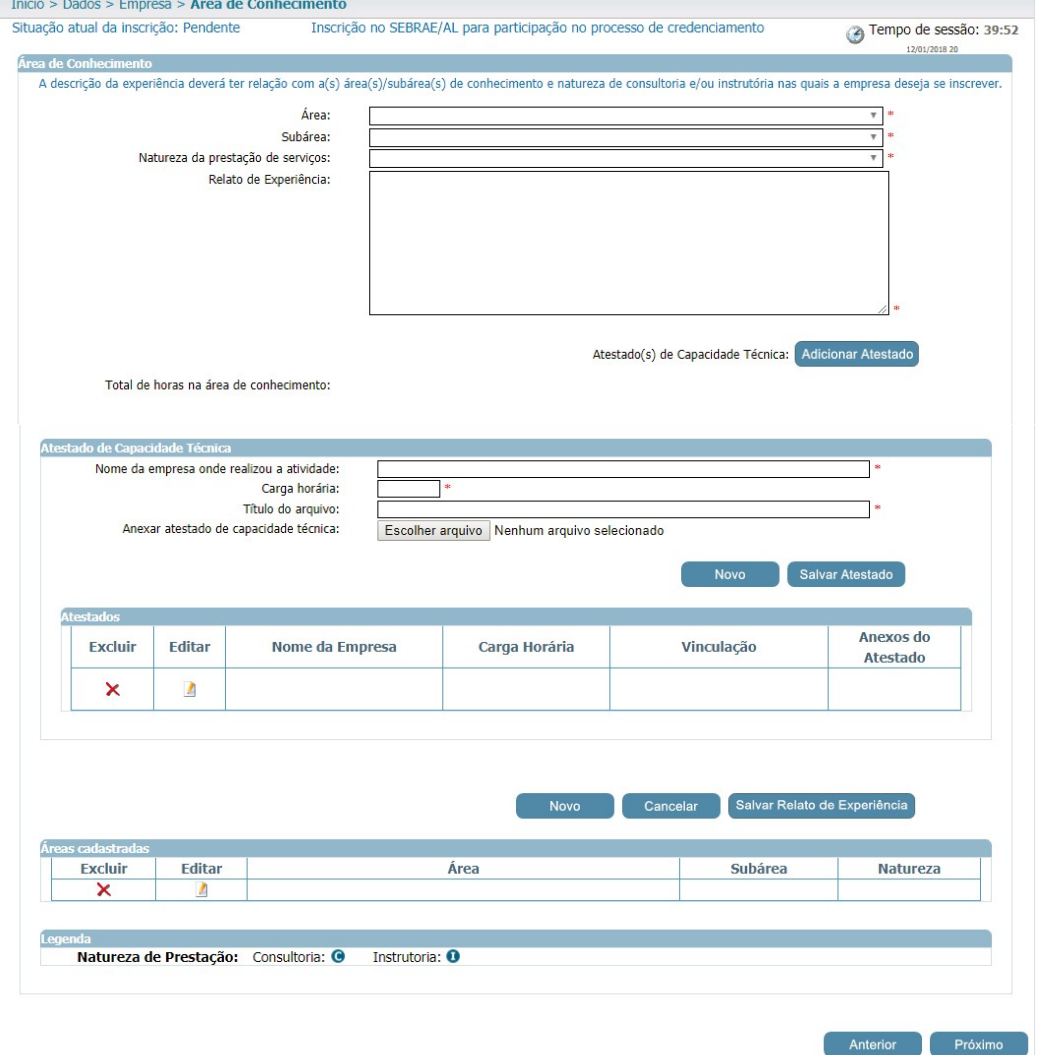

#### Área de Conhecimento

Área: preenchimento obrigatório.

Exibe a relação das áreas, em ordem alfabética, selecionadas no edital em questão e que a Empresa ainda não seja credenciada ativa.

• Subárea: preenchimento obrigatório.

Exibe a relação das subáreas, em ordem alfabética, que estão associadas a área selecionada e que foram marcadas no edital em questão e que a Empresa ainda não seja credenciada ativa.

Natureza da prestação de serviço: preenchimento obrigatório.

Exibe a relação das naturezas associadas ao edital e que a Empresa ainda não seja credenciada ativa (consultoria / instrutoria).

- Relato de experiência: preenchimento obrigatório. Campo texto que permitirá a digitação de até 8 mil caracteres.
- Total de horas na área de conhecimento: campo calculado automaticamente. Será a soma das Cargas Horárias informadas.

Contabilizar a soma da Carga Horária do Relato da Empresa e de todos os técnicos da equipe técnica que foram informados.

 Adicionar atestados para esse relato (área, subárea, natureza): preenchimento obrigatório.

Ao clicar no botão "Adicionar Atestado" o sistema exibirá os campos abaixo:

- Nome da Empresa onde realizou a atividade (preenchimento obrigatório)
- Carga horária (preenchimento obrigatório)
- Título do arquivo (preenchimento obrigatório)
- Anexar atestado de capacidade técnica (preenchimento obrigatório)

O anexo pode ser da Empresa e da equipe.

Será permitido um ou mais anexos de arquivo com extensão igual a .doc, .docx, .pdf, .zip, .rar, .xls, .xlsx, jpeg,.ppt, .pptx, .gif e .bmp com no máximo 5 mega.

- Botão Salvar: clique para salvar as informações.
- Tabela com a relação dos atestados adicionados.

Se para o relato existir atestado já cadastrado, o sistema exibe uma tabela com a relação da mesma. Nessa tabela será possível excluir e/ou editar a referência.

Regra: Ao salvar o relato, o sistema verificará se todos os campos obrigatórios foram informados.

- Atestados de capacidade técnica inserido;
- Soma da carga horária da área/subárea/natureza;
- Exigência de números de horas de prestação de serviços, em cada área/subárea de conhecimento e natureza no edital e credenciamento".

Atenção! Ressaltamos que o relato de experiência de cada área/subárea/natureza deve ser informado pelo menos [quantidade de horas informadas no parâmetro "Exigência de números de horas de prestação de serviços, em cada área/subárea de conhecimento e natureza no edital e credenciamento"] horas na carga horária. O relato será salvo, mas a inscrição será finalizada somente se a carga horária cumprir as exigências do edital.

#### 6. Equipe Técnica

Área que permite o cadastro da equipe técnica.

#### Aba Dados Cadastrais

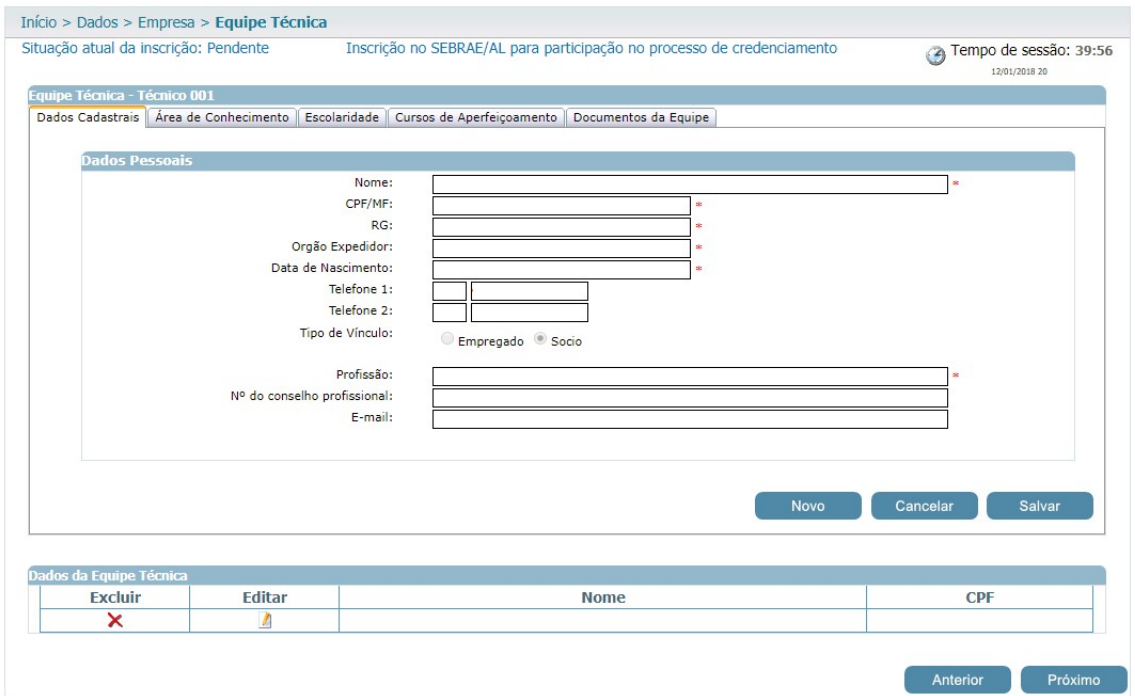

- Nome: preenchimento obrigatório.
- CPF/MF: preenchimento obrigatório.

Ao informar o CPF o sistema verifica se este foi cadastrado como Sócio da Empresa. Se sim, automaticamente o campo "Tipo de Vínculo" ficará com a opção Sócio marcado. Caso contrário a Empresa poderá escolher a opção desejada.

Caso o CPF informado na equipe técnica já tenha sido informado como equipe técnica em outra Empresa, os dados não devem ser carregados conforme esse outro cadastro. O candidato deve informar todos os dados novamente. E caso os dados sejam diferentes de um mesmo CPF informado em duas ou mais Empresas distintas, o sistema deve armazenar esses dados diferentes da forma como forem inseridos.

- RG: preenchimento obrigatório.
- Órgão expedidor do RG: preenchimento obrigatório.
- Data de nascimento: preenchimento obrigatório.
- Telefone 1: preenchimento opcional.
- Telefone 2: preenchimento opcional.
- Tipo de vínculo com a Empresa

Exibirá as opções abaixo. Campo de preenchimento obrigatório.

- Empregado
- Sócio
- Profissão: preenchimento obrigatório.
- Nº do conselho profissional: preenchimento opcional.
- E-mail: preenchimento opcional.

#### Aba Área de Conhecimento

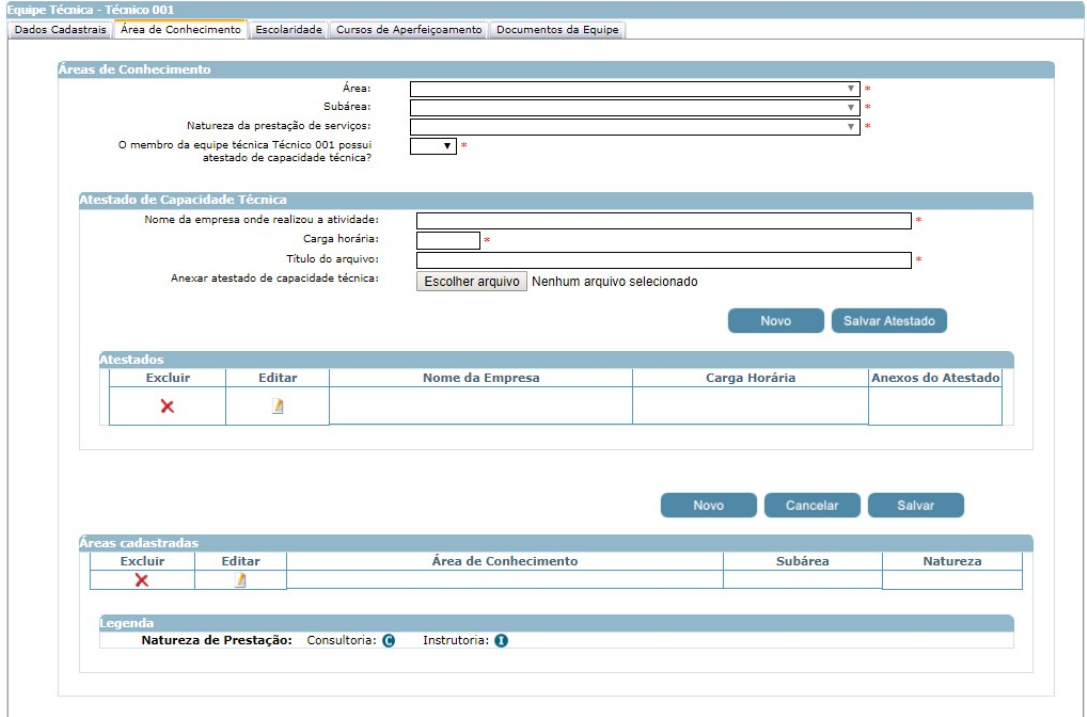

#### Área: preenchimento obrigatório.

Exibirá a relação das áreas, em ordem alfabética, já informadas para Empresa em questão que ainda não foi vinculado ao CPF informado.

Subárea: preenchimento obrigatório.

Exibirá a relação das subáreas, em ordem alfabética, que estão associadas a área selecionada.

#### Natureza da prestação de serviço.

Exibirá a relação das naturezas da área e subáreas selecionada acima (consultoria, instrutoria).

#### O membro da equipe técnica Técnico 001 possui atestado de capacidade técnica?:

Selecione uma das opções. Preenchimento obrigatório.

Em Atestado de Capacidade Técnica, o sistema exibirá os campos abaixo:

- Nome da Empresa onde realizou a atividade: preenchimento obrigatório.
- Carga horária: preenchimento obrigatório.
- Título do arquivo: preenchimento obrigatório.
- Anexar atestado de capacidade técnica: preenchimento obrigatório.

Será permitido um ou mais de um anexo de arquivo com extensão igual a .doc, .docx, .pdf,

.zip, .rar, .xls, .xlsx, .jpeg, .ppt, .pptx com no máximo 5 megas.

Tabela com a relação dos atestados adicionados.

Se para o relato existir atestado cadastrado o sistema exibirá uma tabela com a relação do mesmo. Nessa tabela será possível excluir e/ou editar o atestado.

#### Aba Escolaridade

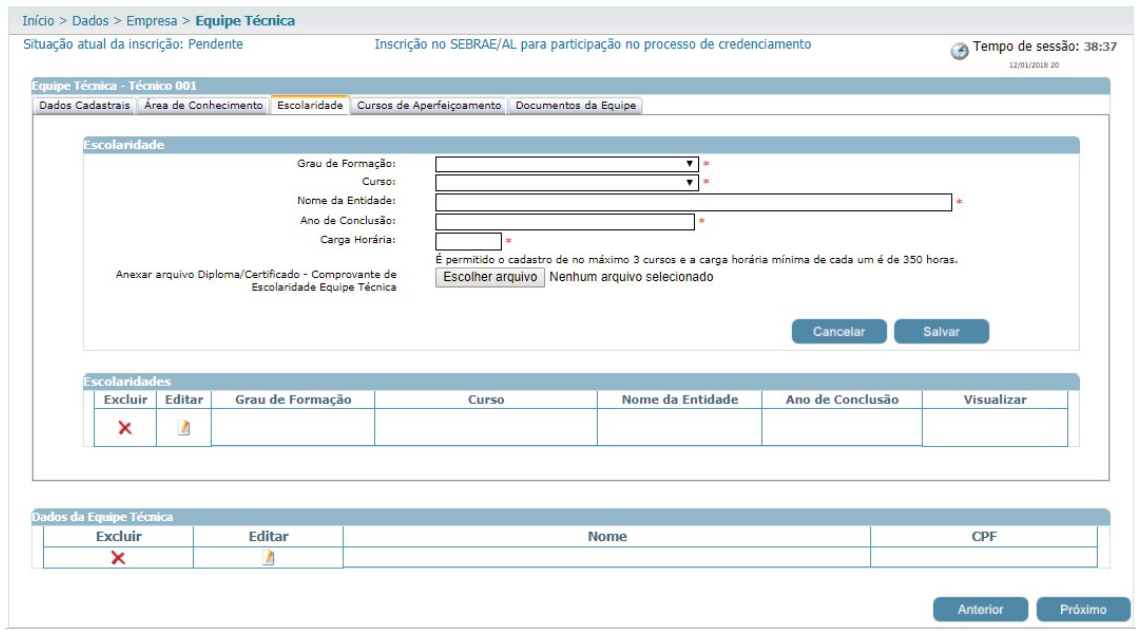

- Grau de formação: preenchimento obrigatório.
- Curso: preenchimento obrigatório.
- Nome da entidade: preenchimento obrigatório.
- Ano de conclusão: preenchimento obrigatório.
- Carga horária: preenchimento obrigatório.
- Anexar arquivo Diploma/Certificado Comprovante de Escolaridade Equipe Técnica: preenchimento obrigatório.

O sistema permitirá que nas abas "Escolaridade" e "Cursos de Aperfeiçoamento" sejam anexados arquivos com extensão ".doc, .docx, .pdf, .zip, .rar, .xls, .xlsx, .jpeg, .jpg, .ppt, .pptx, .gif, .png e .bmp" e até 5 megas.

Regra: será permitida a inserção de no máximo 3 cursos e carga horária de no mínimo 350 horas (por curso).

#### Cursos de Aperfeiçoamento

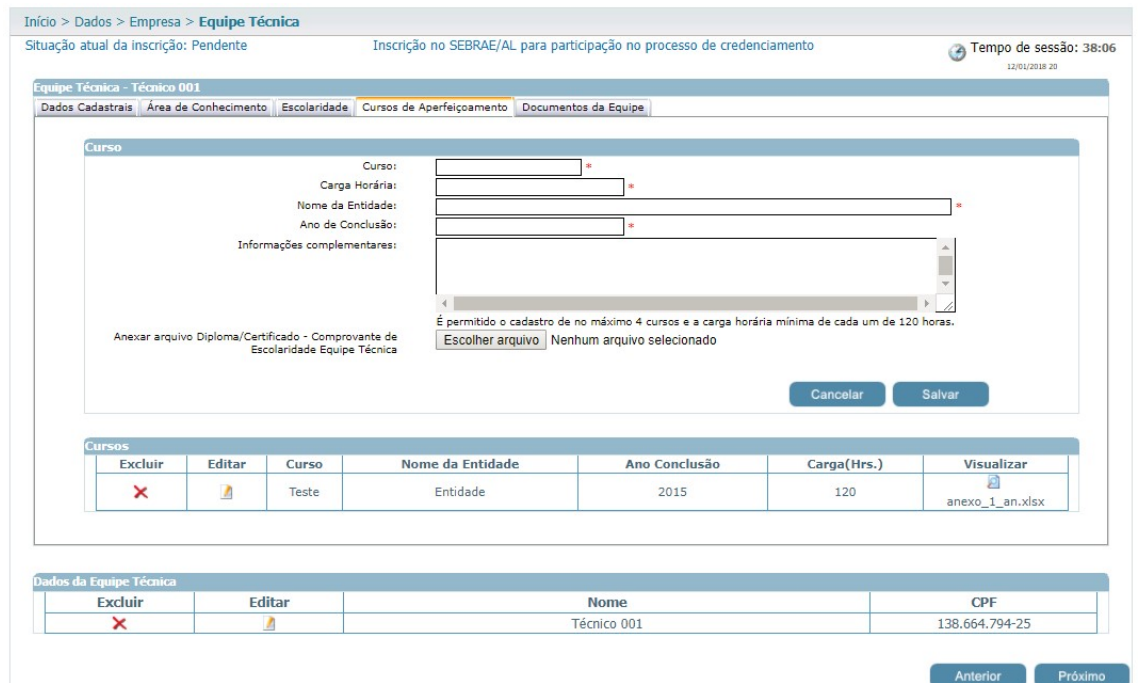

- Curso: preenchimento obrigatório.
- Carga horária: preenchimento obrigatório
- Nome da entidade: preenchimento obrigatório.
- Ano de conclusão: preenchimento obrigatório.
- Informações Complementares: preenchimento opcional.
- Anexar arquivo Diploma/Certificado Comprovante de Escolaridade Equipe Técnica.

Permite anexar 1 documento se no edital foi marcado documento do tipo "Equipe Técnica

- Comprovante de Escolaridade".

Regra: será permitida a inserção de no máximo 4 cursos e carga horária de no mínimo 120 horas (por curso).

#### Documentos da Equipe

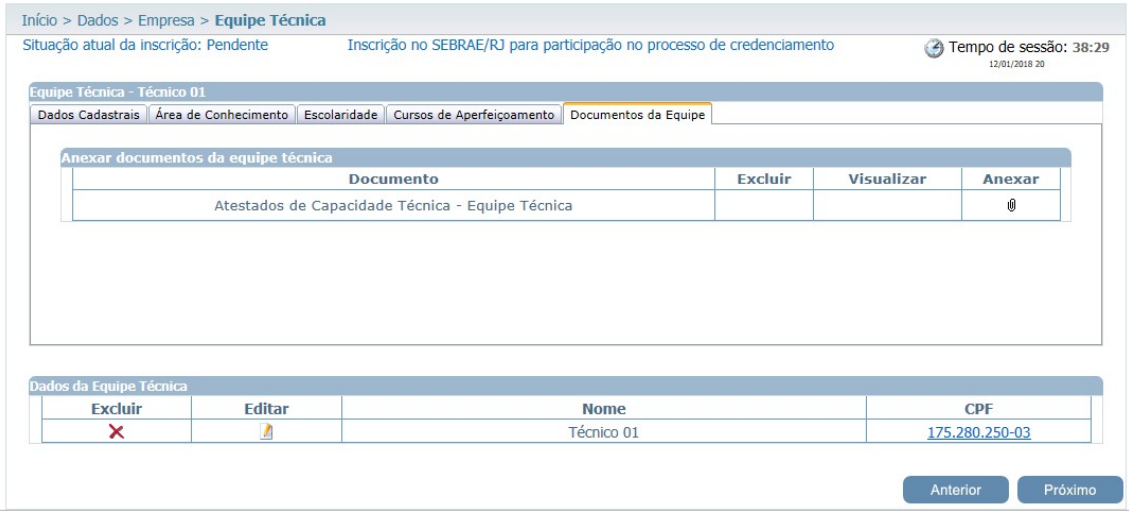

Exibirá o título dos documentos selecionados no edital, no campo "Documentos da equipe técnica", para que a Empresa consiga anexá-los. Serão obrigatórios anexar os documentos definidos como 'obrigatório' no edital.

Será permitido um ou mais de um anexo de arquivo com extensão igual a .doc, .docx, .pdf, .zip, .rar, .xls, .xlsx, .jpeg, .ppt, .pptx .gif e .bmp com no máximo 5 megas.

#### Início > Dados > Empresa > Documentos da Empresa Situação atual da inscrição: Pendente Inscrição no SEBRAE/AL para participação no processo de credenciamento Tempo de sessão: 39:56 tos da habilitação jurídica Visualizar Documento Excluir Anexar Cadastro Nacional de Pessoa Jirídica-CNPJ  $\mathbf{a}$ 0 Contrato Social Declaração de Inexistência de Vinculo de Exclusividade - Empresa  $\emptyset$ Declaração de Vedações para Credenciamento f) Termo de Concordância de Disponibilidade do Cadastro para Terceiros  $\theta$ s da regularidade fiscal certidão ne Documento Data Validade Excluir Visualizar Anexar Comprovante de Regularidade para com a Fazenda Federal(tributos federais  $\theta$ e dívida ativa da união) Comprovante de Regularidade Relativo ao Fundo de Garantia por Tempo de  $\theta$ Serviço-FGTS os da equipe t Nenhum registro.  $\overline{d}$ acidade Té Vinculação Excluir Visualizar **Documento** Anexar fafas  $\boldsymbol{\mathsf{x}}$ 0 Teste  $\pmb{\times}$  $\theta$ Anterior Finalizar

#### 7. Documentos Anexados

Documentos da habilitação jurídica: inserção obrigatória.

Será permitido um ou mais anexos de arquivo com extensão igual a .doc, .docx, .pdf, .zip, .rar, .xls, .xlsx, .jpeg, .ppt, .pptx .gif e .bmp com no máximo 5 megas.

Documentos da regularidade fiscal certidão negativa: inserção obrigatória.

Anexar documento e informar também a data de validade de cada certidão. Será permitido um ou mais de um anexo de arquivo com extensão igual a .doc, .docx, .pdf, .zip, .rar, .xls, .xlsx, .jpeg, .ppt, .pptx .gif e .bmp com no máximo 5 megas.

Anexar documentos da equipe técnica: inserção obrigatória.

Exibe a relação dos documentos anexados na área "Equipe Técnica" aba "documentos da equipe".

Atestados de Capacidade Técnica: inserção obrigatória.

Exibe a relação dos documentos anexados nos relatos de experiência.

Observação: Caso algum documento tenha recebido reprovação, será possível realizar ajuste durante o prazo do parecer parcial, desde um simples dado de validade até a substituição do documento na inscrição, para que o mesmo seja submetido a uma nova análise. Lembre-se somente o documento reprovado estará disponível para o ajuste na inscrição.

#### 8. Inscrição Finalizada

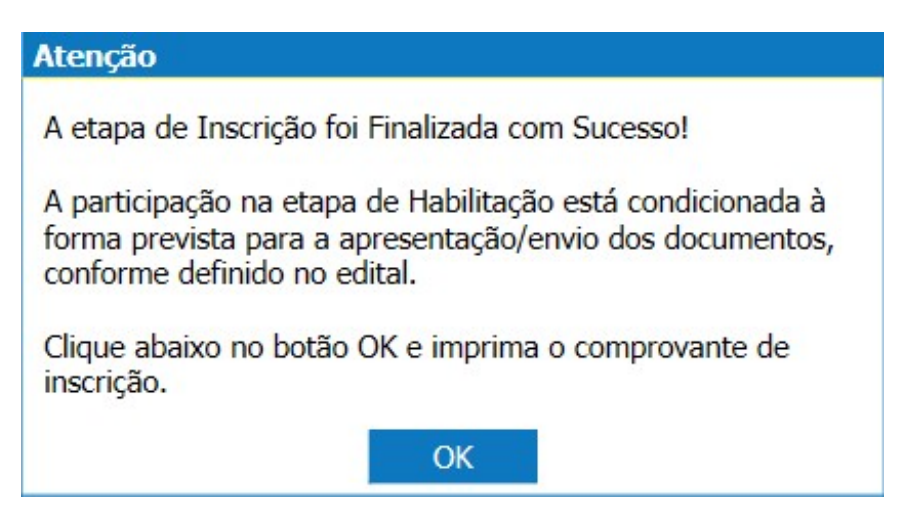

Observação: De acordo com o Edital vigente não será necessário o envio de nenhum documento físico ao SEBRAE/SC.

#### 9. Comprovante de Inscrição

Opções disponíveis no relatório:

- Visualizar e Imprimir Inscrição
- Visualizar
- Alterar Dados da Inscrição

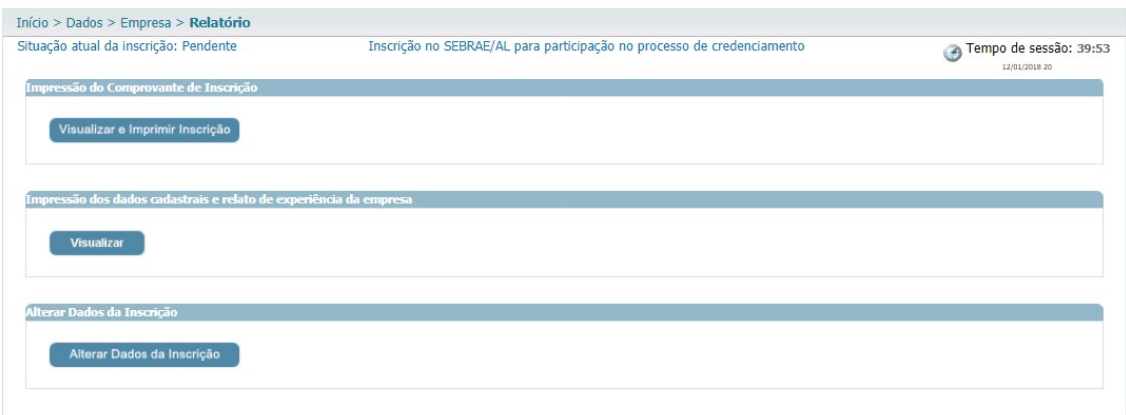

Relatório dos dados cadastrais da empresa:

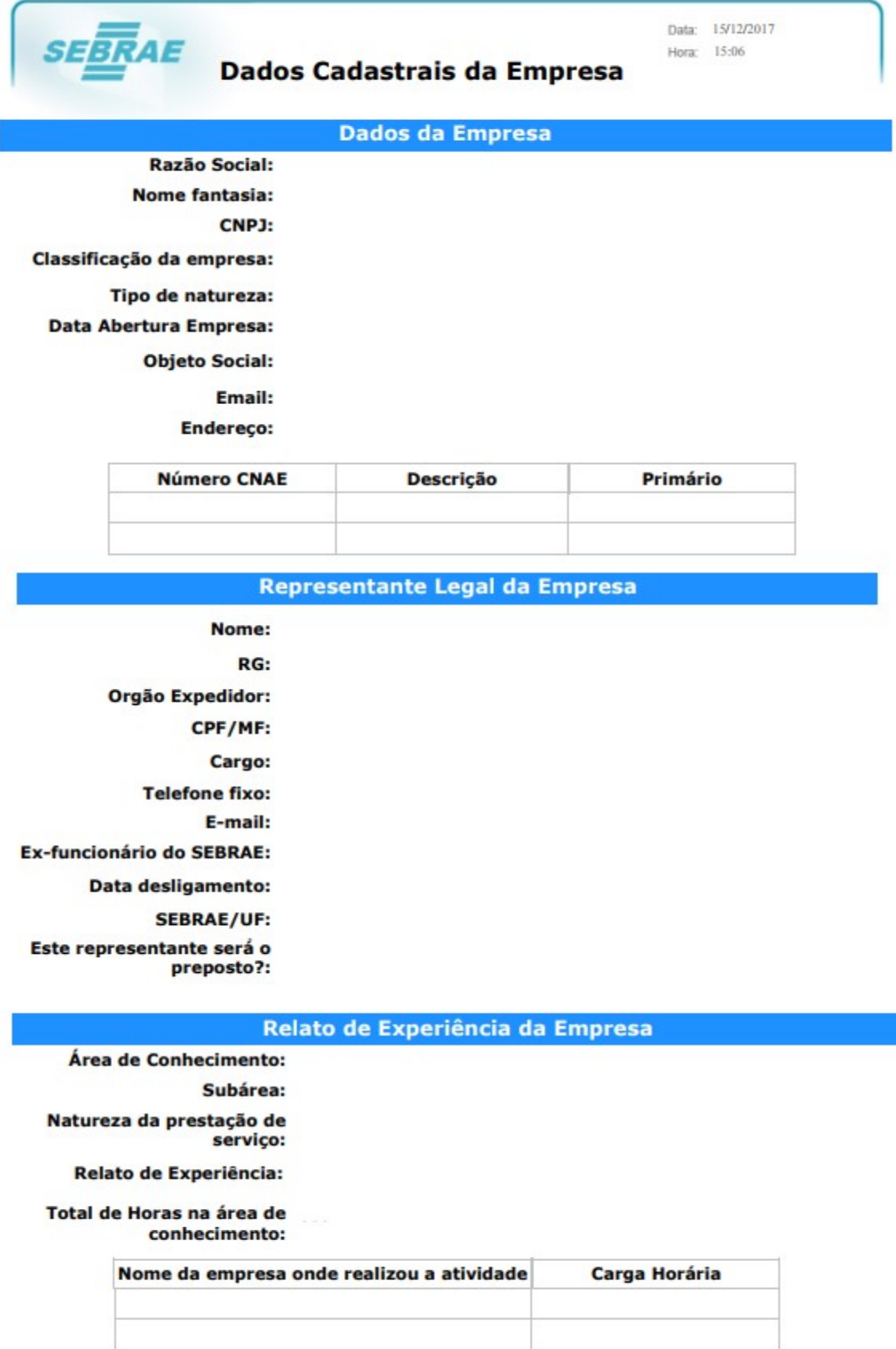

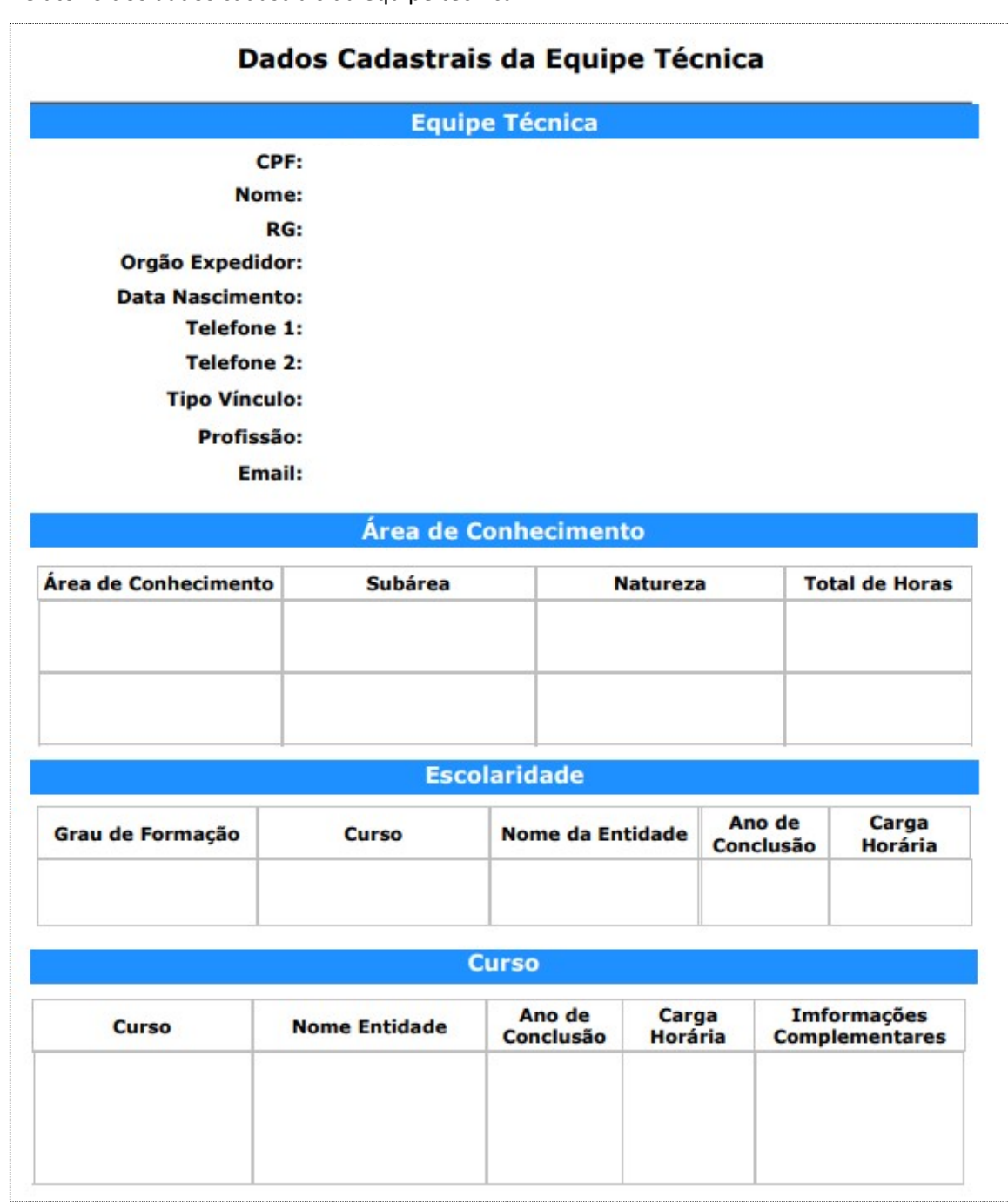

Relatório dos dados cadastrais da equipe técnica.

#### 10. Parecer Parcial

Durante o prazo do parecer parcial siga as orientações para ajustar o(s) atestado(s) de capacidade técnica na inscrição.

- Acesse a inscrição;
- Para realizar o ajuste a "Situação atual da inscrição:" deverá estar "Em Ajuste";
- Clique em "Área de Conhecimento";
- · No quadro "Áreas cadastradas", clique no ícone "Editar" da área, subárea e natureza que deseja ajustar;

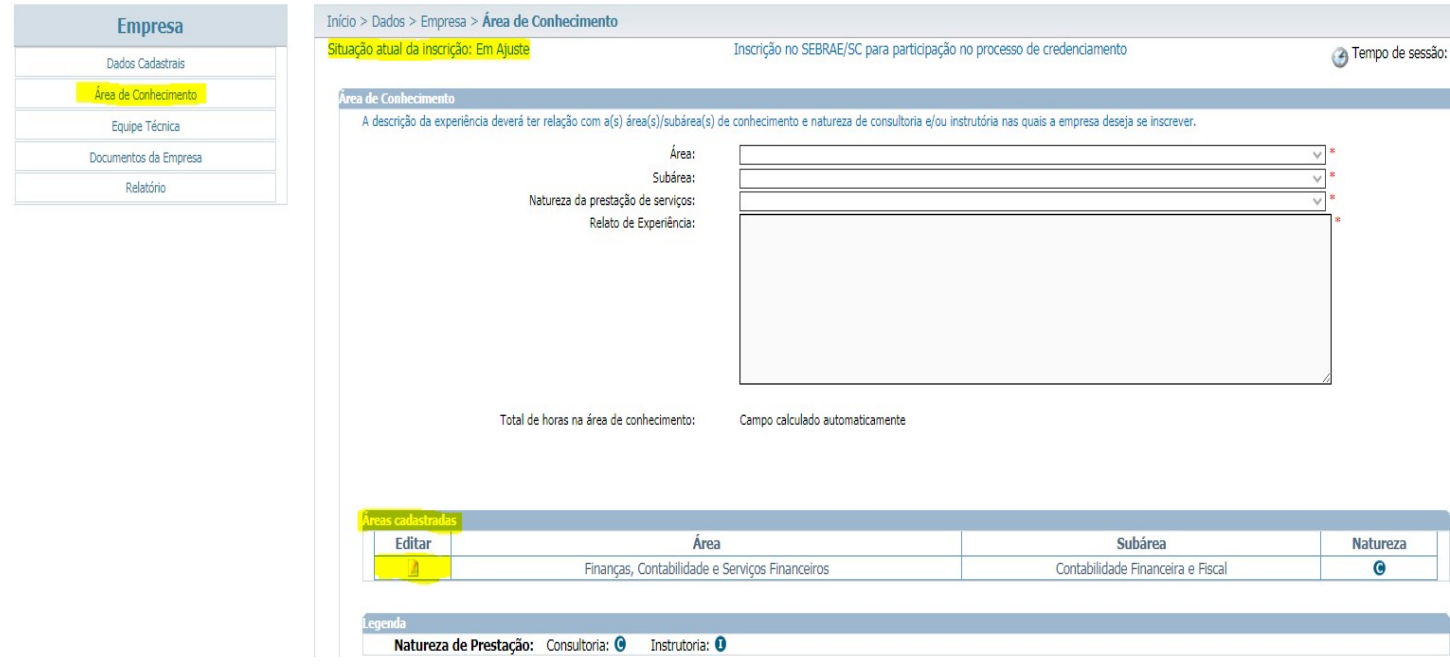

• No quadro "Atestados", clique no ícone "Editar" **I para substituir o documento atual** por um novo documento;

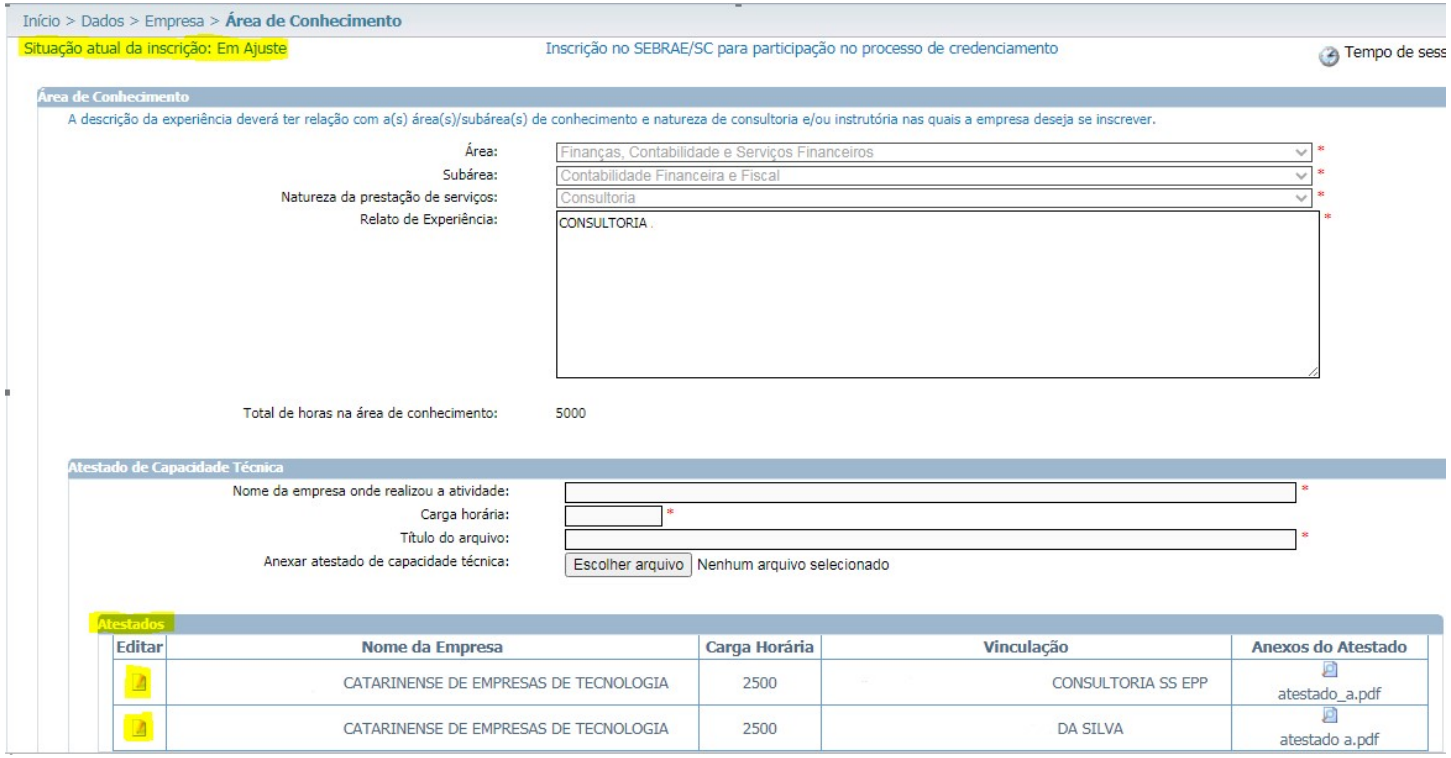

- · No quadro "Atestado de Capacidade Técnica", observe que os campos estão desbloqueados para o preenchimento. Preencha os campos se necessário;
- Clique em "Escolher arquivo" para a inserção do novo documento;

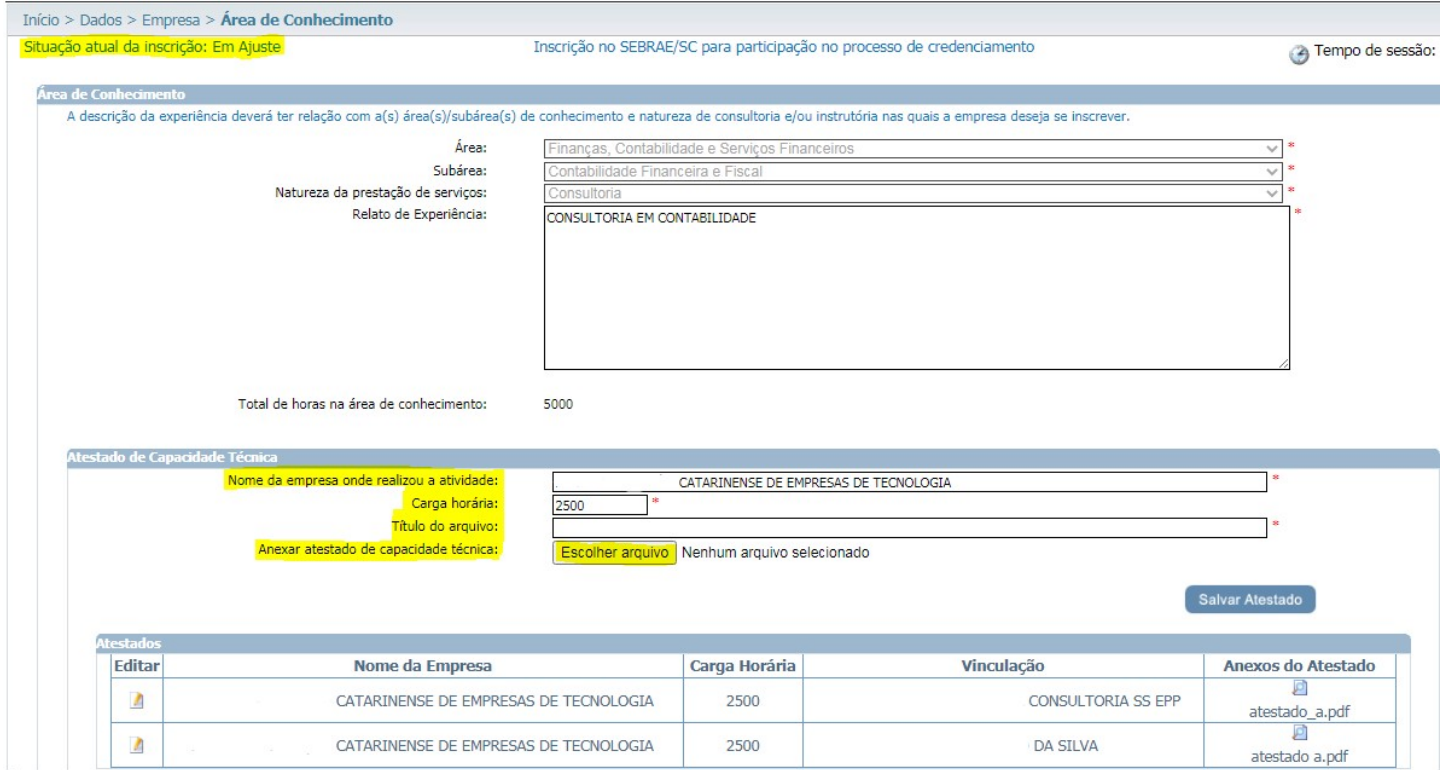

- Após a inserção do novo documento, aguarde o carregamento do arquivo;
- Para concluir o(s) dado(s) e o(s) documento(s) ajustado(s) clique em "Salvar Atestado".

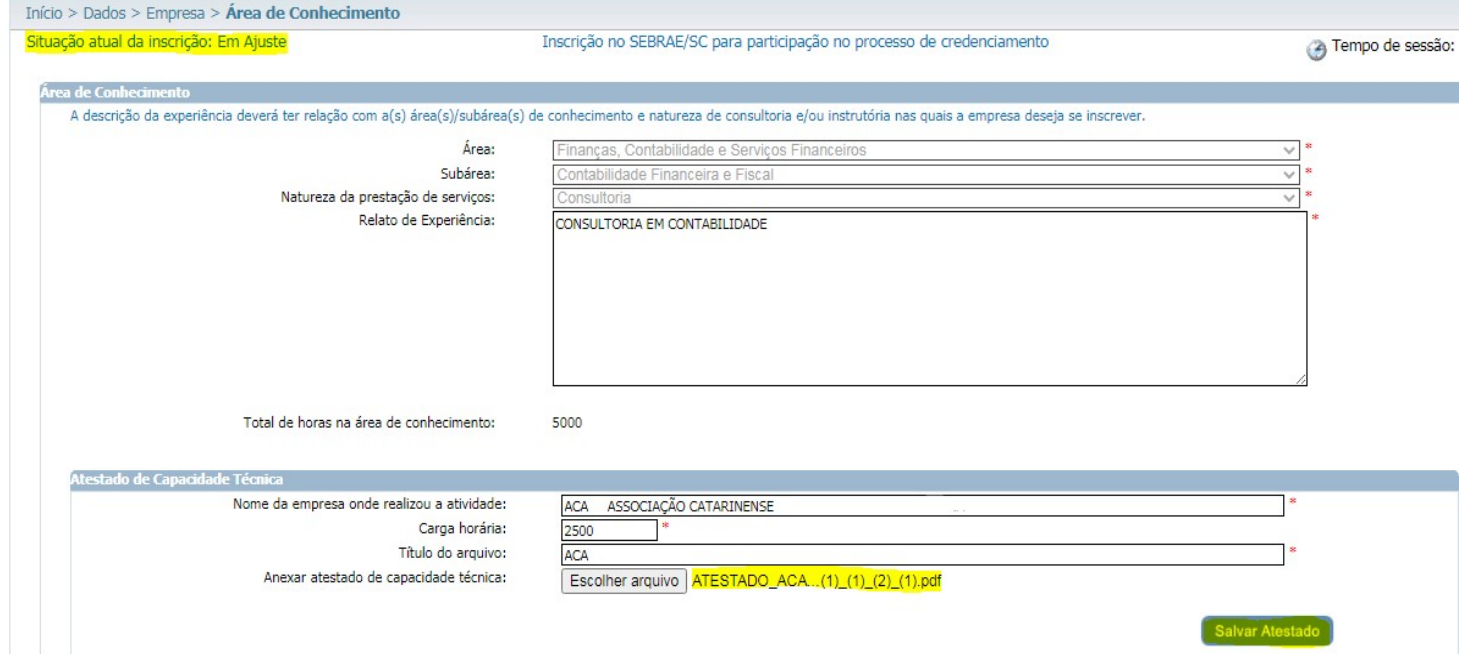

- Clique em "Documentos da Empresa":
- **Lembre-se para analisarmos os ajustes realizados, clique no ícone e Finalizar**

Início > Dados > Empresa > Documentos da Empresa Empresa Inscrição no SEBRAE/SC para participação no processo de credenciamento Tempo de sessão: 37:32 Situação atual da inscrição: Em Aiuste Dados Cadastrais Área de Conhecimento ntos da habilitação jurídica Equipe Técnica **Documento** Visualizar Anexar  $\overline{\varrho}$ ntos da Em<sub>l</sub> Comprovante de inscrição no Cadastro Nacional de Pessoas Jurídicas (CNPJ) \* cnpj softc.pdf Relatório ρ PJ: Contrato Social, Cooperativa: Certidão de registro na Organização das Coop, Brasileiras (OCB) \*  $\theta$ contrato\_s.pdf Documento **Data Validade** Visualizar Anexar Ø Certidão de Débitos Relativos a Créditos Tributários Federais e à Dívida Ativa da União \* 11/06/2021 cnd federa.pdf Ø Certidão Negativa de Débitos Municipais \* 02/01/2021  $\frac{1}{\sqrt{2}}$  cnd munici.pdf Comprovante de regularidade relativo ao Fundo de Garantia por Tempo de Serviço (FGTS) \* 30/12/2020 and fgts.pdf **Técnico** Visualizar Documento Anexar DA SILVA Empregado da PJ: Fotocópia da Carteira de Trabalho. Cooperativa: matrícula do cooperado inscrito  $\theta$ ø Registro ou inscrição dos sócios e/ou empregados na entidade profissional competente, quando houver DA SILVA  $-1534$ .jpg Documento Vinculação Visualizar Anexar p ATESTADO ACATE DA STIVA atestado a.pdf  $\sqrt{2}$ ATESTADO ACATE CONSULTORIA SS EPP  $\theta$ atestado a.pd □ Declaro, para fins de direito, sob as penas do art. 299 do Código Penal Brasileiro, que as informações e os documentos apresentados para realização do presente credenciamento são verdadeiros e autênticos. Anterior Finalizar

Observação: Repita o mesmo procedimento para equipe técnica se necessário.